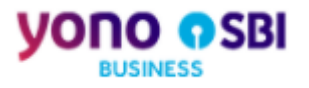

# **yono Business – User Manual**

**User Management – New User Activation**

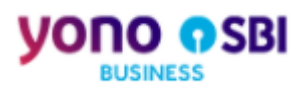

# **Table of Contents**

<span id="page-1-0"></span>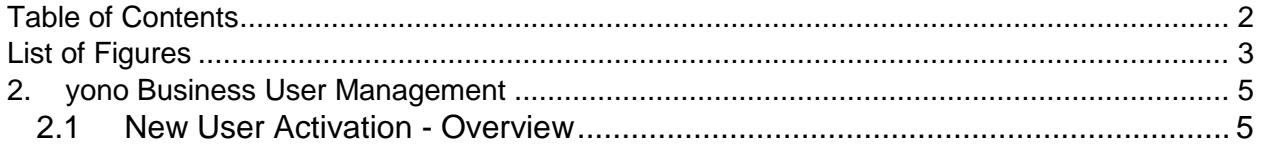

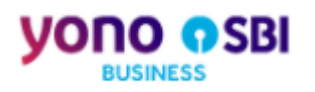

# <span id="page-2-0"></span>**List of Figures**

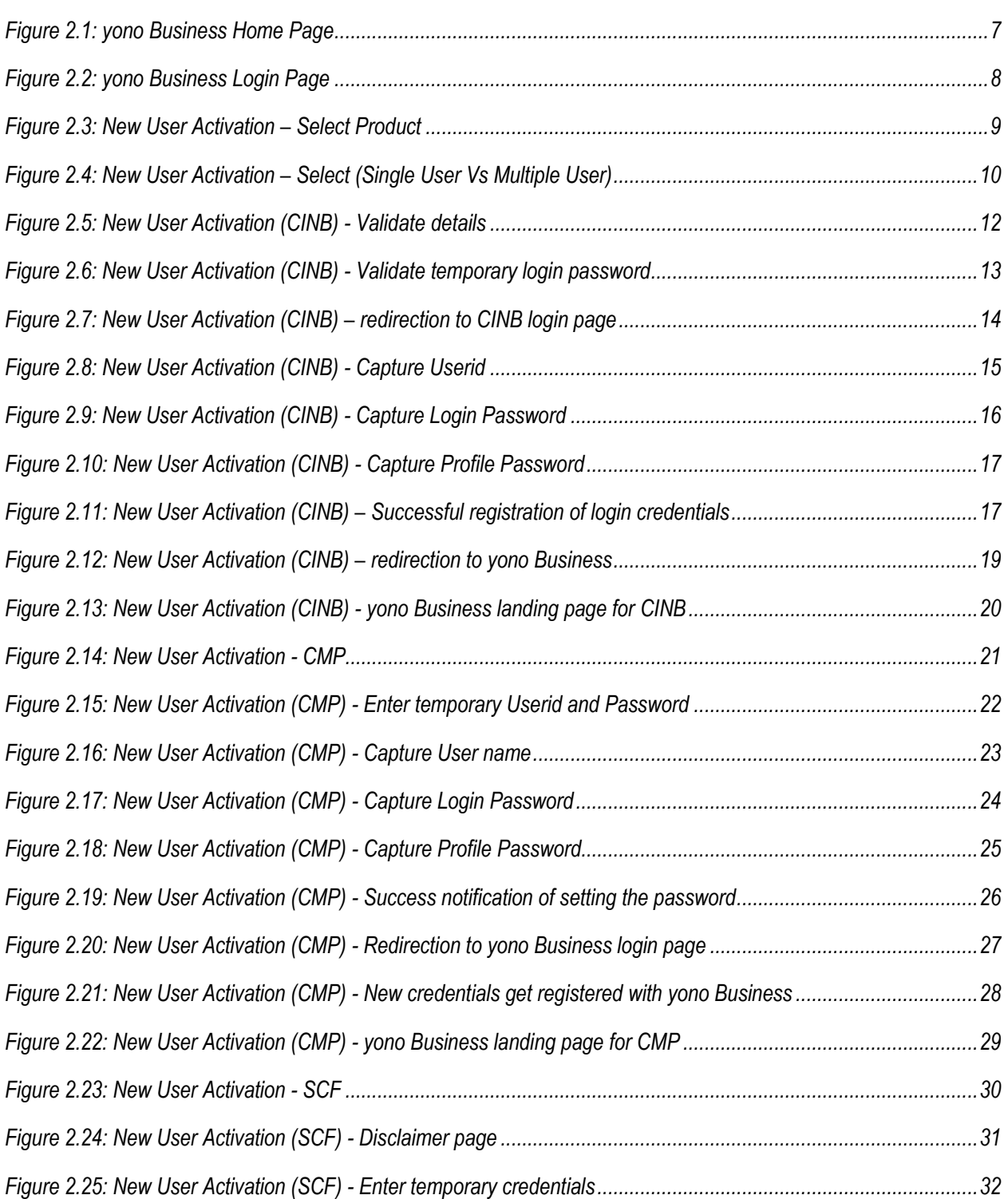

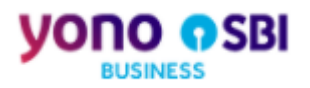

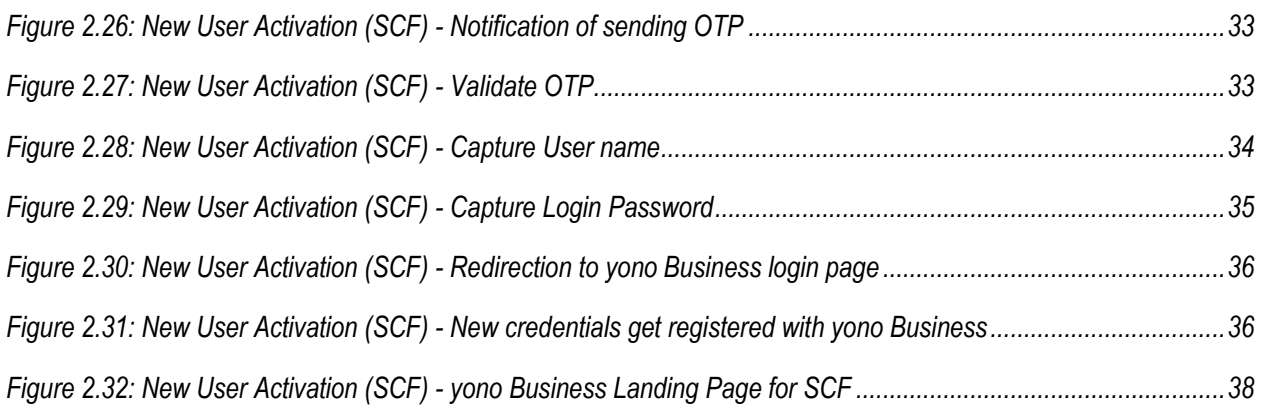

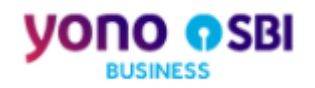

# <span id="page-4-0"></span>**2. yono Business User Management**

State Bank of India offers integrated platform for Corporate Internet Banking services to bank's Corporate Customers through its portal https://yonobusiness.sbi/.

This User Manual provides the necessary information to activate a new user from the temporary user credentials that user receives on the registered mobile number post corporate onboarding, to login to yono Business application, to manage the user profile and password management on yono Business application.

Following functionalities are covered under this section of user management:

- 1) New User Activation
- 2) Post Login User Management features
	- a. Conflict User
	- b. Check Login Password Expiry
	- c. OTP Authentication
	- d. Profile Password check
- 3) Pre Login Trouble logging in features
	- a. Forgot Login Password
	- b. Lock User Access
	- c. Unlock User Access
	- d. Set Password post approval (from Admin / Branch)

# <span id="page-4-1"></span>**2.1 New User Activation - Overview**

Post corporate onboarding the user receives a temporary login credentials on the registered mobile number or email id. The purpose of New User Activation process is to allow the user to set a permanent userid and login password from the temporary credentials so that with the new ID and password the user can login to yono Business.

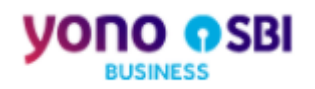

# **To summarize the procedure**

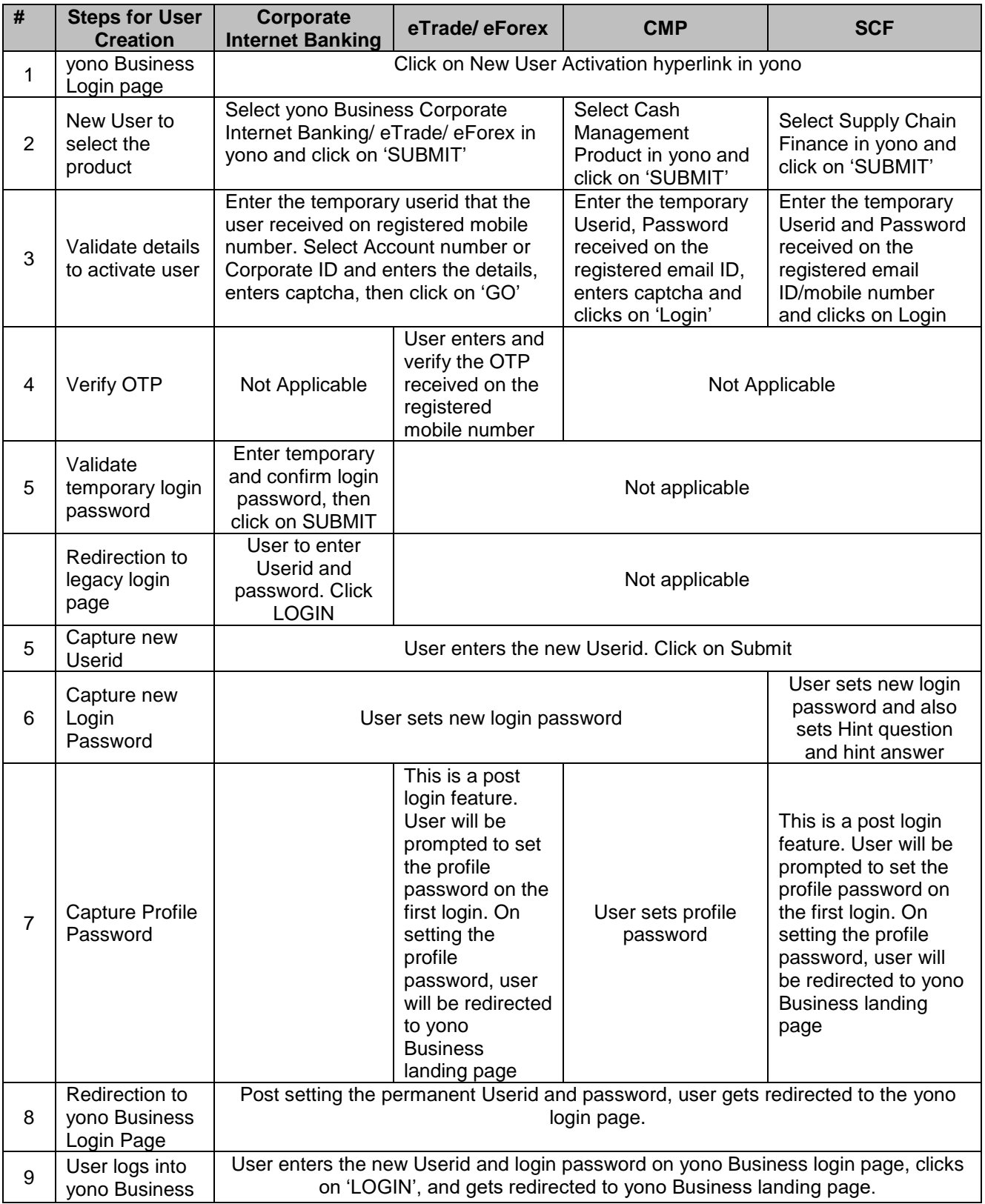

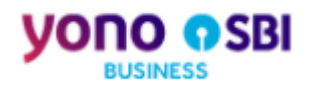

Following are the steps in the form of action to be performed by the users to activate the Userids.

#### **Action1: Open yono Business Home Page on a browser**

User opens a browser such as Google Chrome or Internet Explorer and type in the following URL: [https://yonobusiness.sbi/,](https://yonobusiness.sbi/) then hits the enter key the keyboard. It opens the Home page of yono Business as displayed below where the user needs to click on LOGIN.

#### <span id="page-6-0"></span>Figure 2.1: yono Business Home Page

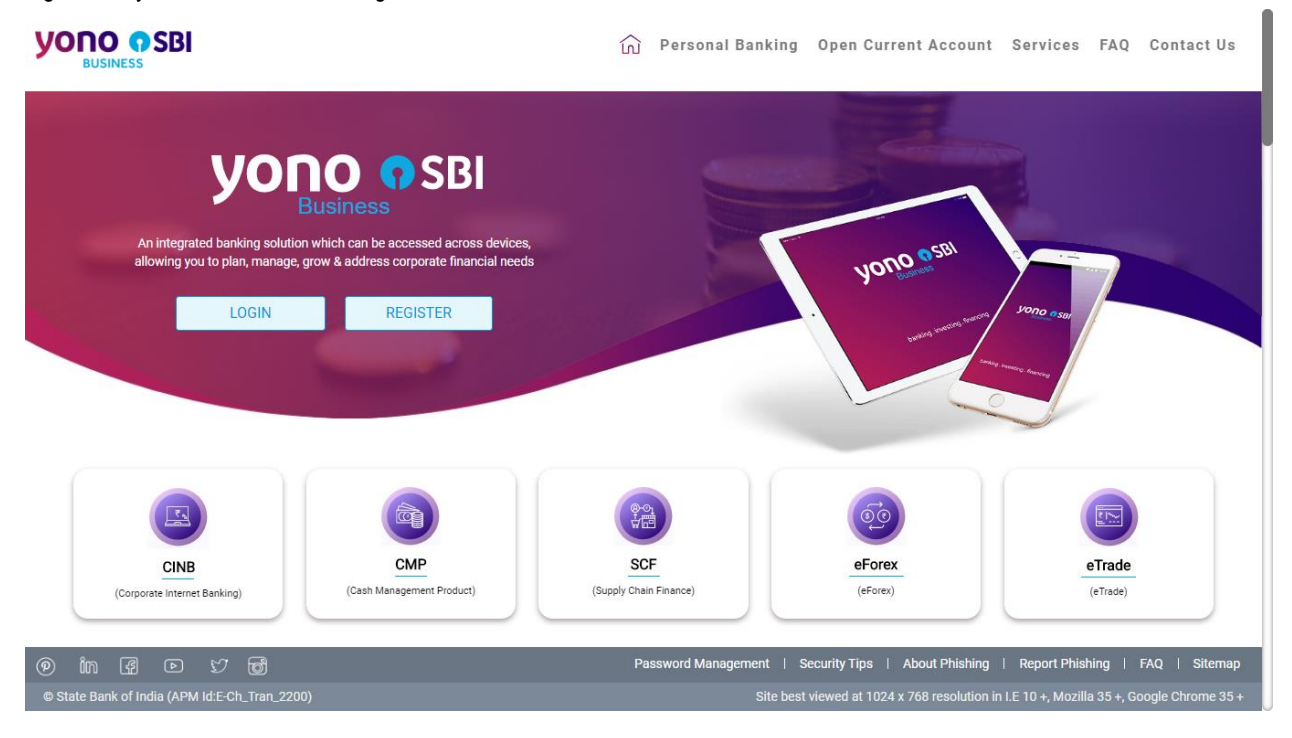

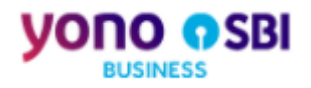

# **Action2: Click on 'New User Activation' on yono Business Login page**

On clicking LOGIN, user gets redirected to the yono Business login page as displayed below. On this page the user needs to click on 'New User Activation' hyperlink.

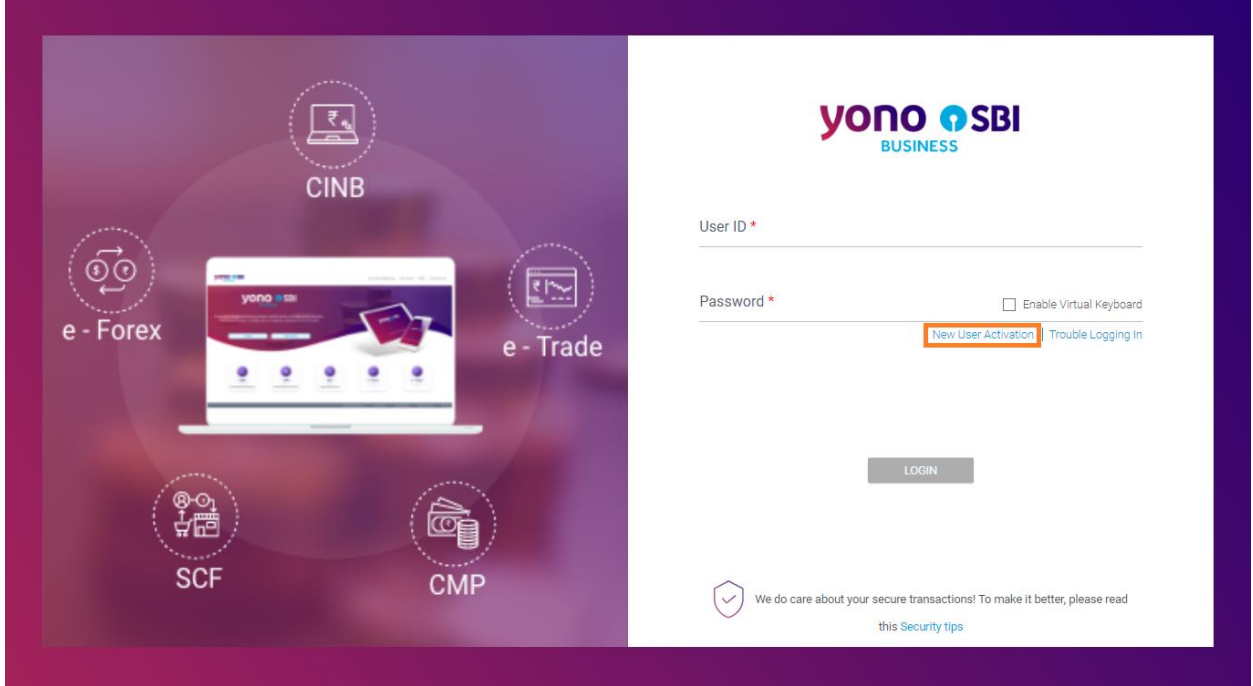

<span id="page-7-0"></span>Figure 2.2: yono Business Login Page

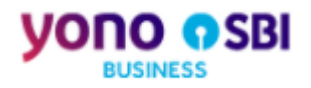

#### **Action3: Select application for New User Activation**

On clicking 'New User Activation' hyperlink from the yonoB login page, user gets redirected to the below page where the user needs to select the application and clicks on SUBMIT to proceed further.

#### **yono osBI** n Personal Banking Open Current Account Services FAQ Contact Us yono Business Select application to activate your User Credentials 200<br>0-01<br>0-01  $\frac{1}{\sqrt{2}}$ Ò  $CMP$ yono Business **SCF** (Corporate Internet Banking / eTrade / eForex) (Cash Management Product) (Supply Chain Finance) Manage accounts and transactions Manage payments, collection and mandates Online platform for financing the supply chain partners **SUBMIT**  $\overline{\textcircled{\tiny{D}}}$  in  $\overline{\textcircled{\tiny{E}}}$   $\overline{\textcircled{\tiny{D}}}$   $\varnothing$   $\varnothing$ Password Management | Security Tips | About Phishing | Report Phishing | FAQ | Sit ed at 1024 x 768 resolution in I.E 10 +, Mozilla 35 +, Go e Bank of India (APM Id:E-Ch\_Tran\_2)

#### <span id="page-8-0"></span>Figure 2.3: New User Activation – Select Product

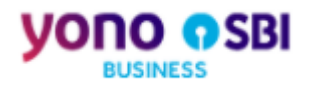

#### **2.1.1 New User Activation – yono Business**

#### **Action1: Select Corporate Internet Banking for New User Activation**

On clicking 'New User Activation' hyperlink on the yono Business login page, user gets redirected to the page as displayed below. Here the user selects 'Corporate Internet Banking' and clicks on SUBMIT.

CINB Saral users selects the single user check box and clicks on SUBMIT to proceed further.

For eTrade, eForex, CINB Vyapaar and Vistaar, user selects Multiple Users and clicks on SUBMIT to proceed further.

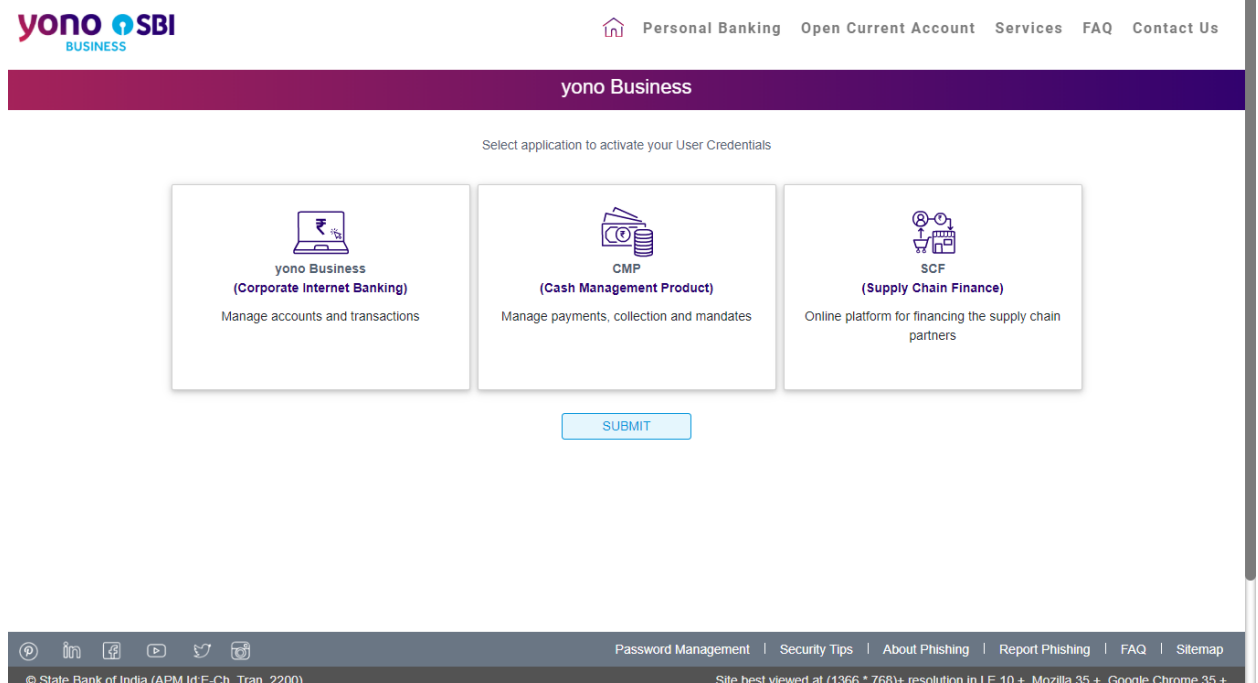

<span id="page-9-0"></span>Figure 2.4: New User Activation – Select (Single User Vs Multiple User)

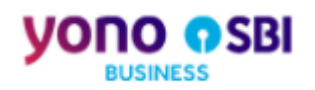

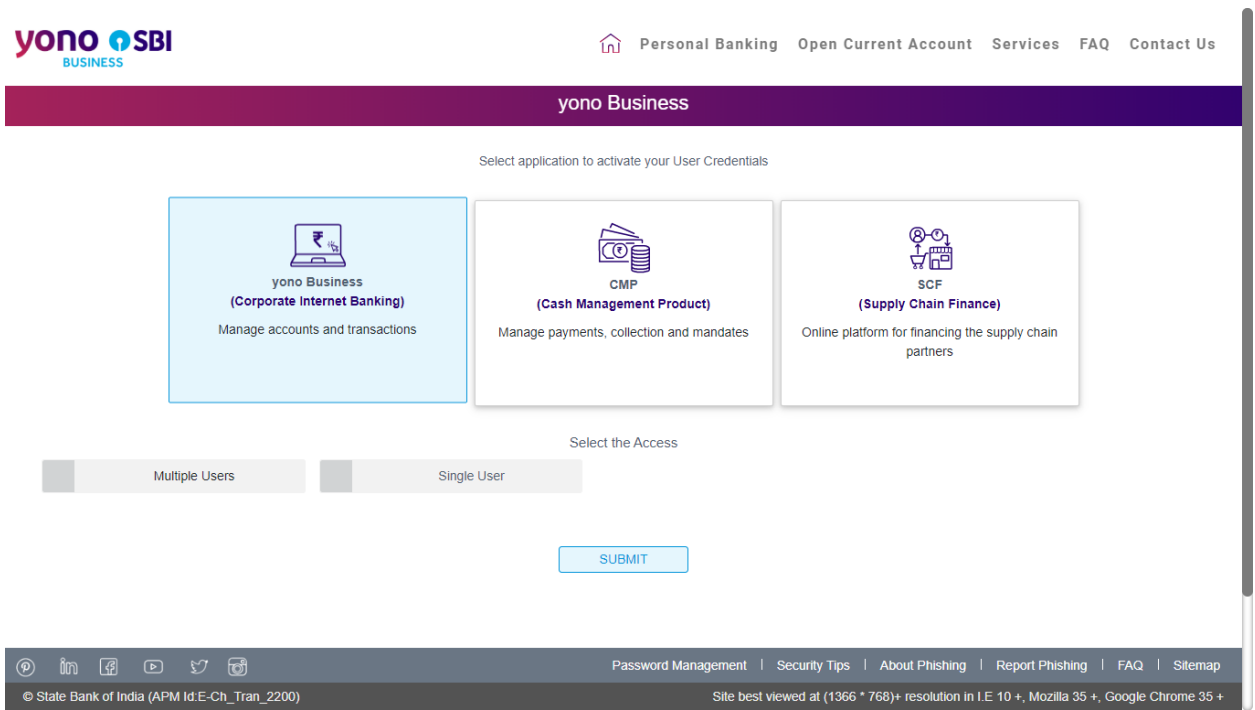

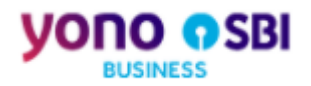

#### **Action2: Enter temporary Userid and other required details**

In the Userid field, user enters the temporary Userid that is received on the registered mobile number post corporate onboarding.

User selects any of the radio button 'Account Number' or 'Corporate Id' and enters the details as per the selection.

Then the user enters the captcha and clicks on 'GO' to validate the input details provided for New User Activation.

<span id="page-11-0"></span>Figure 2.5: New User Activation (CINB) - Validate details

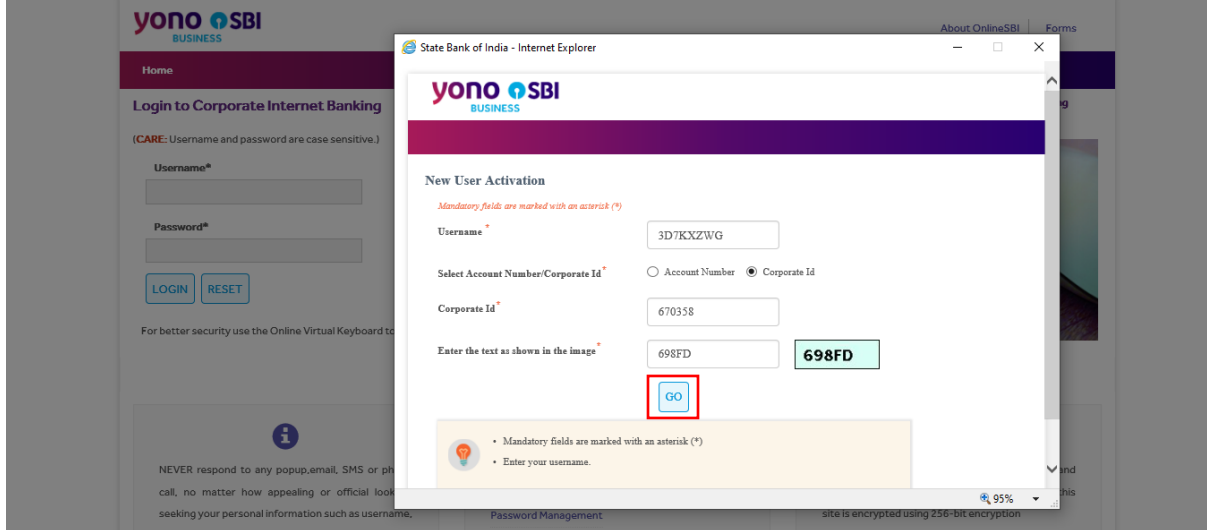

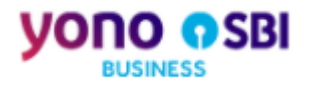

#### **Action3: Validate temporary login password**

On clicking GO, user gets redirected to the OTP validation page and at the same time a high security password (OTP) is sent to the registered mobile number. The user needs to enter the OTP and click on SUBMIT as shown in the below page.

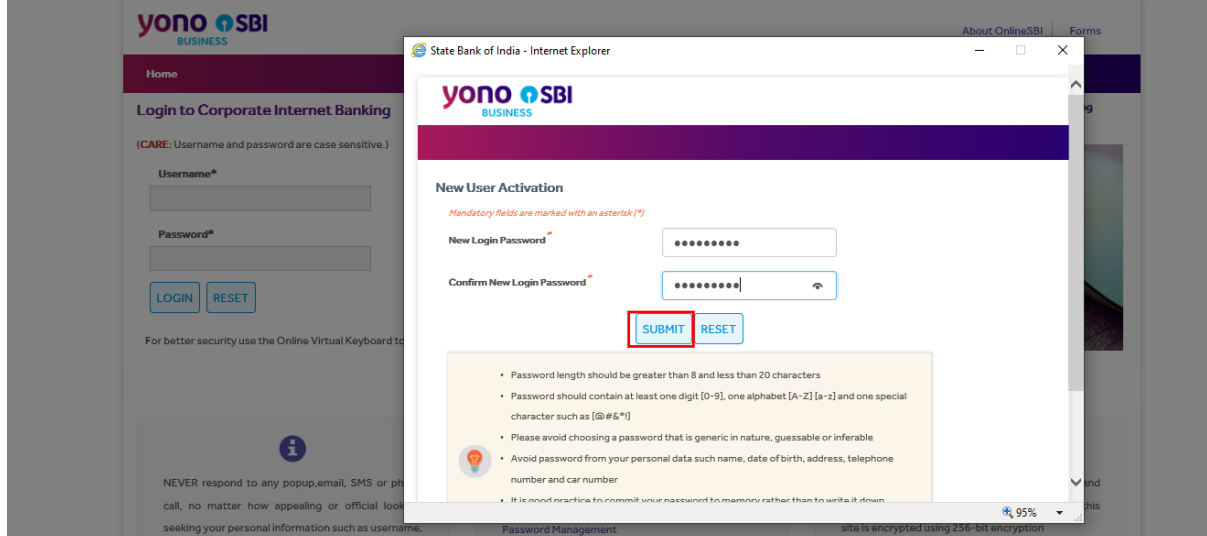

<span id="page-12-0"></span>Figure 2.6: New User Activation (CINB) - Validate temporary login password

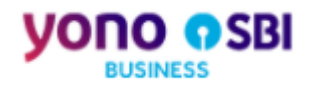

#### **Action4: Login to CINB**

On clicking SUBMIT, user is redirected to CINB login page. User to enter the temporary Userid and login password. Click on LOGIN.

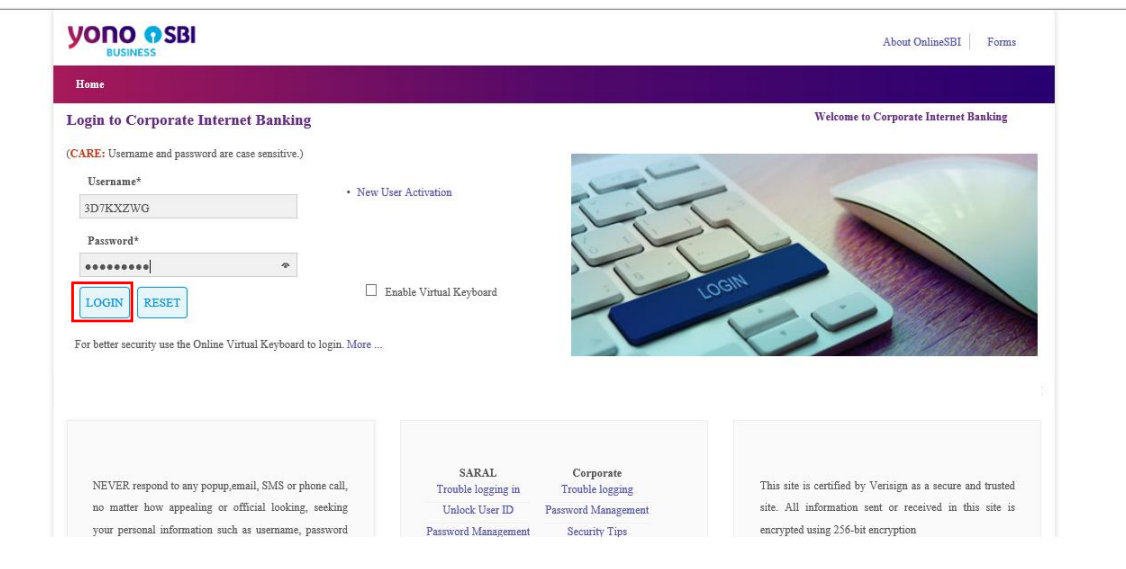

<span id="page-13-0"></span>Figure 2.7: New User Activation (CINB) – redirection to CINB login page

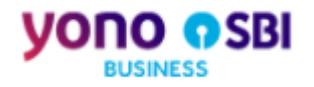

#### **Action5: Set Userid**

On clicking LOGIN, user is asked to set a new Userid as displayed in the screen below. User can enter a Userid of their choice in the 'Userid' field and click on SUBMIT.

<span id="page-14-0"></span>Figure 2.8: New User Activation (CINB) - Capture Userid

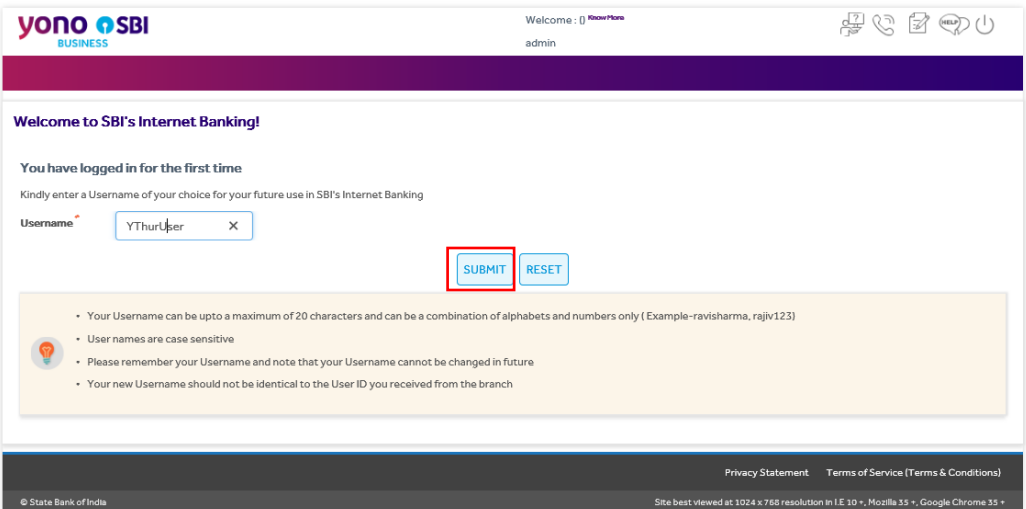

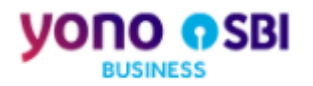

#### **Action6: Capture Login Password**

If the Userid that the user has entered is available to use, it will prompt the user to enter the new login password to login into the site. User enters and confirms the Login Password and clicks on NEXT.

<span id="page-15-0"></span>Figure 2.9: New User Activation (CINB) - Capture Login Password

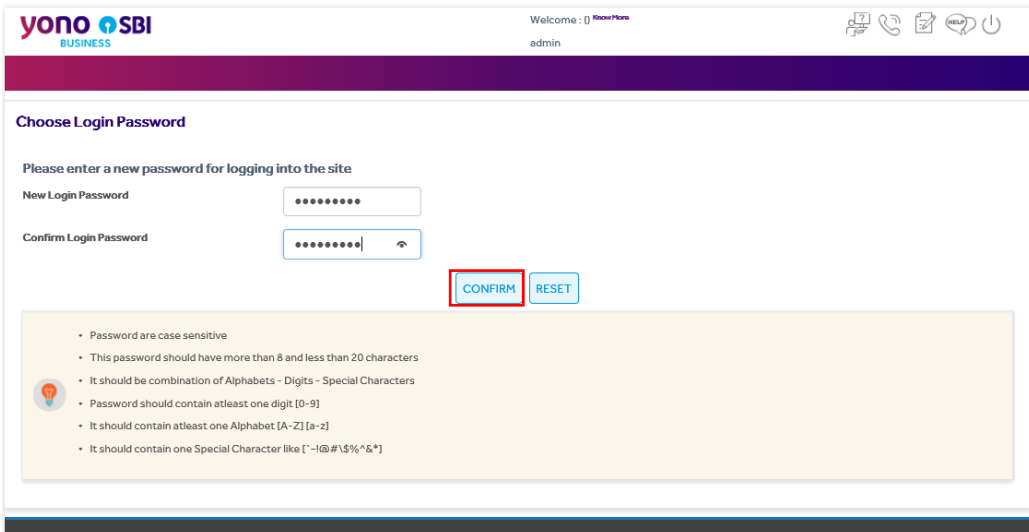

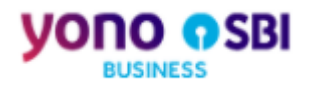

#### **Action7: Capture Profile Password**

User to set Profile Password and click on SUBMIT.

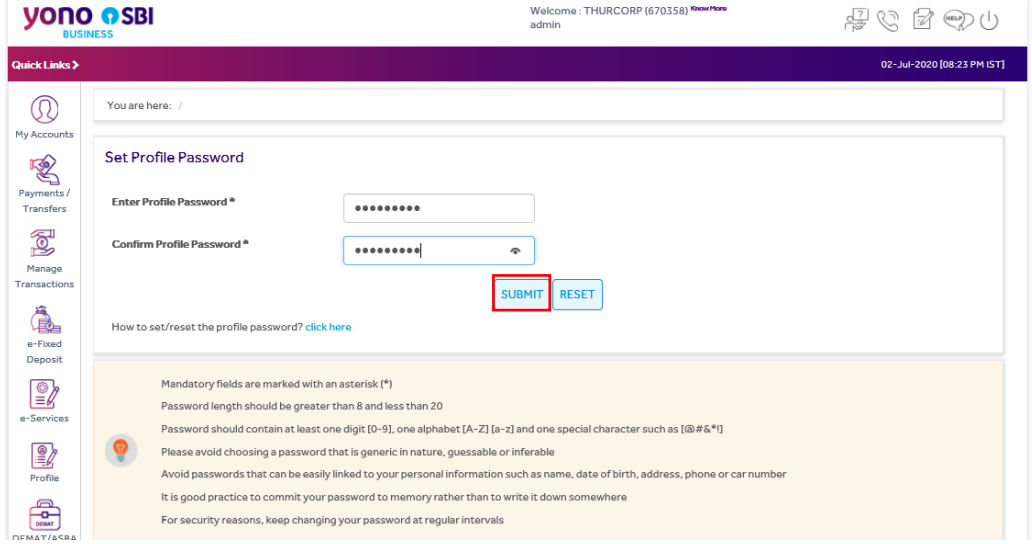

<span id="page-16-0"></span>Figure 2.10: New User Activation (CINB) - Capture Profile Password

#### **Action8: Success message**

On SUBMIT, system displays success message of registration of login credentials in CINB.

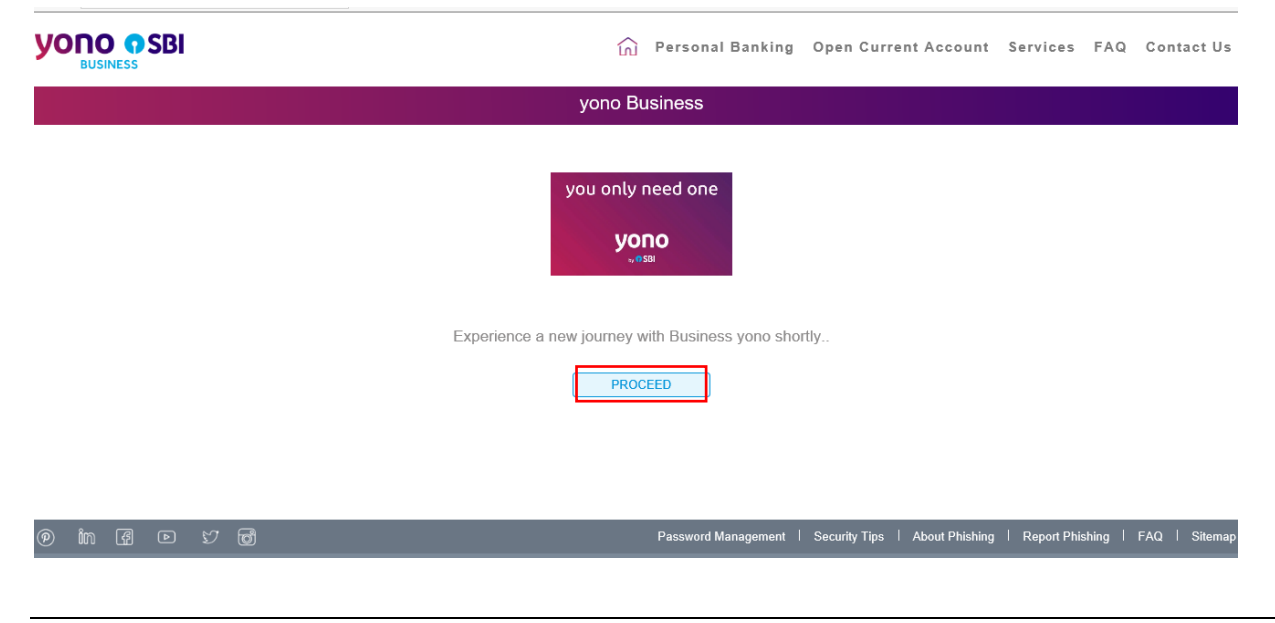

<span id="page-16-1"></span>Figure 2.11: New User Activation (CINB) – Successful registration of login credentials

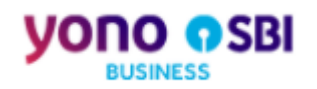

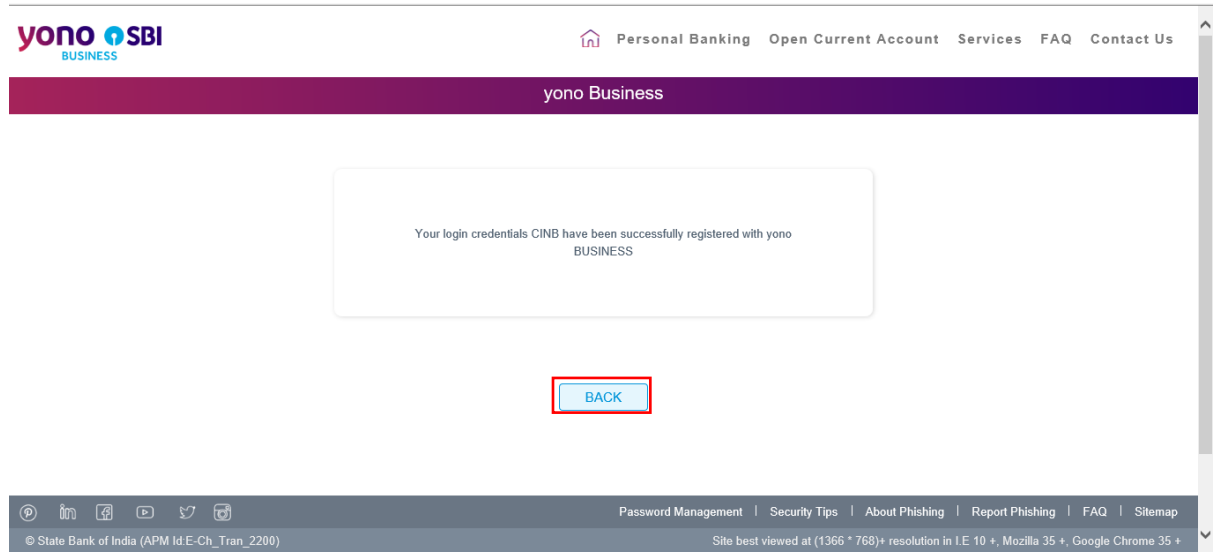

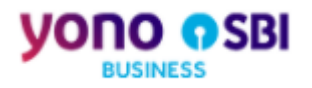

# **Action9: Redirection to yono Business Login Page**

On clicking PROCEED, the user gets redirected to the yono Business login page. Here, the user enters the new User ID and Password and clicks on LOGIN.

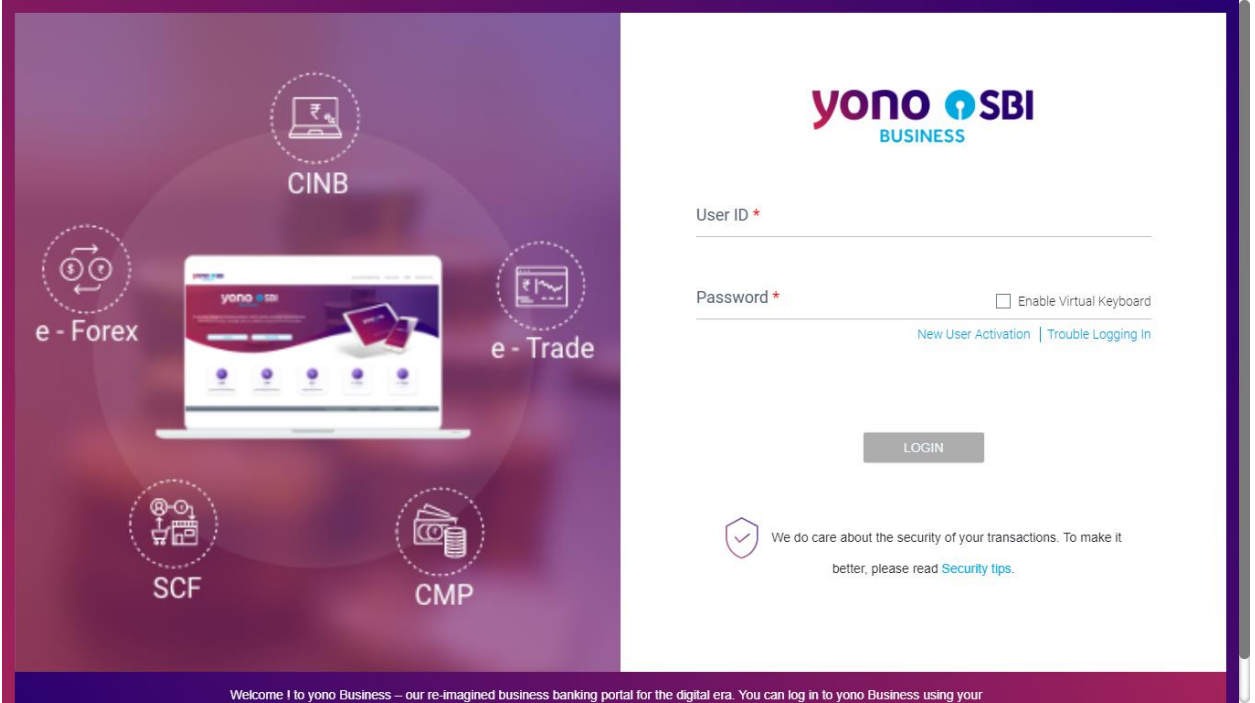

<span id="page-18-0"></span>Figure 2.12: New User Activation (CINB) – redirection to yono Business

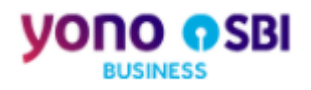

# **Action10: Login to yono Business with the new User ID and Password**

On clicking the LOGIN, user successfully logs in and gets redirected to the yono Business landing page.

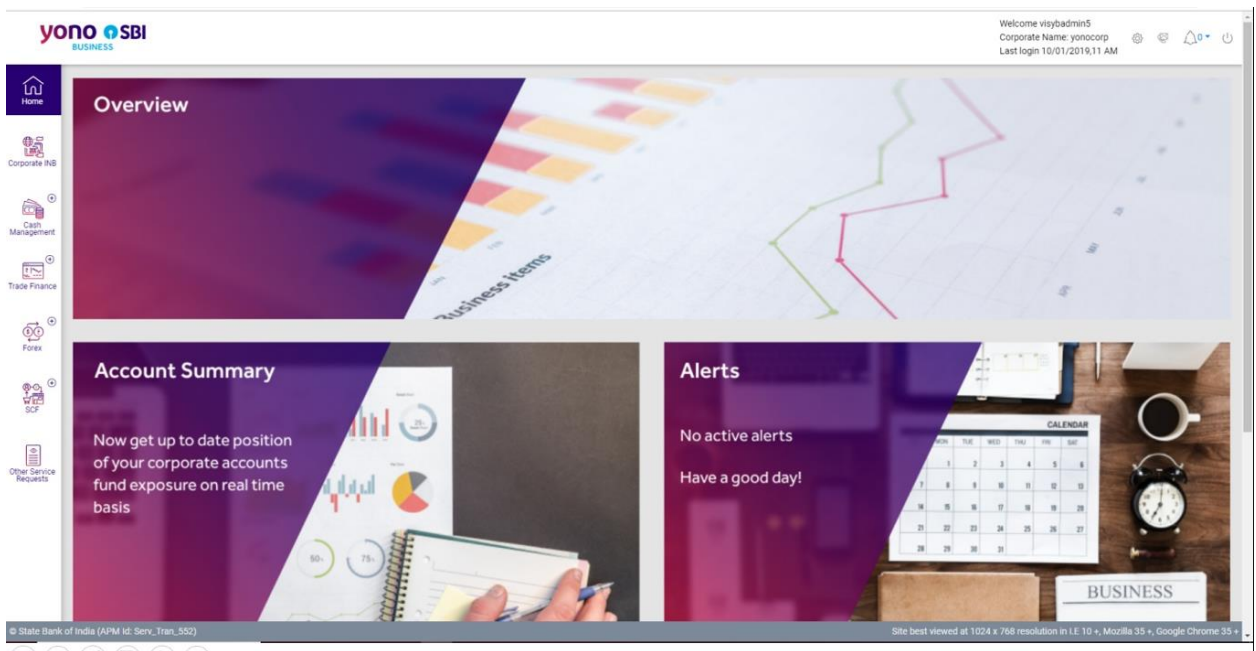

<span id="page-19-0"></span>Figure 2.13: New User Activation (CINB) - yono Business landing page for CINB

 $\textcircled{\small{0}} \textcircled{\small{0}} \textcircled{\small{0}} \textcircled{\small{0}} \textcircled{\small{0}}$ 

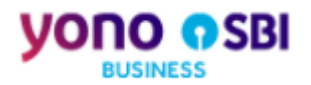

#### **2.1.2 New User Activation: Cash Management Product (CMP)**

#### **Action1: Select CMP application for New User Activation**

On clicking the 'New User Activation' hyperlink on yono Business login page, user gets redirected to the page as displayed below. Here the user selects 'Cash Management Product' and clicks on SUBMIT.

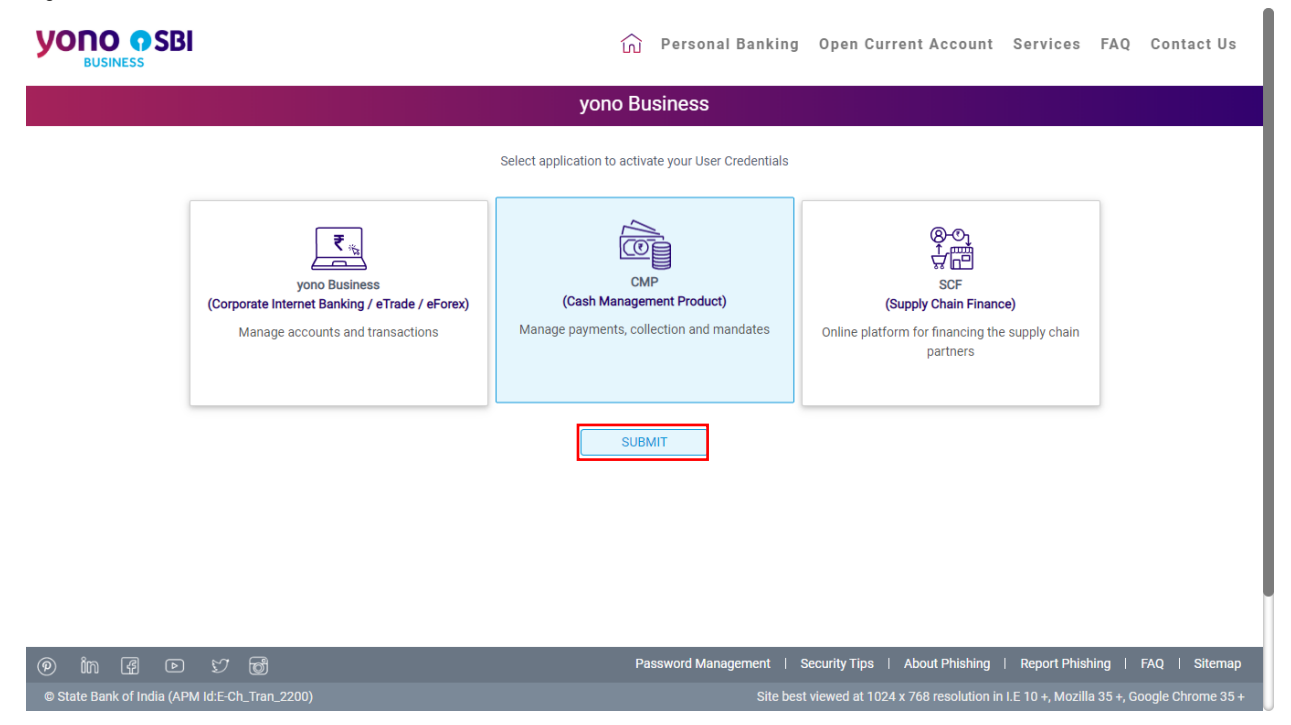

<span id="page-20-0"></span>Figure 2.14: New User Activation - CMP

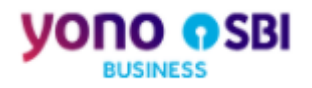

#### **Action2: Enter temporary Userid and password**

On clicking SUBMIT, user gets redirected to the page where the user enters the temporary Userid and login password that he has received on his registered email ID. Then enters the captcha and clicks on 'Login'.

#### <span id="page-21-0"></span>Figure 2.15: New User Activation (CMP) - Enter temporary Userid and Password← → C △ a newcmp.onlinesbi.com/ycmpadmin/login.htm?ilq5=brp2ne9h9uh1012e8no9rjv4gncu3p25  $\bullet \quad \star \quad \bullet \quad \bullet$  ( Paused ) ÷ **YONO OSBI SBI CMP SERVICES USINESS** Welcome to Cash Management Product Contact Us Home Log in to your account Important: SBI never sends email for getting customer information. Please report immediately if you receive any e-mail purported to be originated by SBI to gather your Username or Password or any other personal information. This may be a phishing mail. <u>■</u> T52BI6IV  $\mathcal{P}$ **WEIGHT 4wrke** 4wrke  $\lvert \mathcal{G} \rvert$ Reset Login If the system displays an error message after you input password, please press Ctrl and F5 keys together. For better security use the Online Virtual Keyboard to login

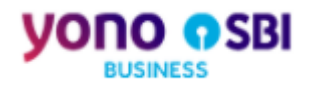

## **Action3: Capture new User name**

On clicking Login, user is asked to enter a permanent Userid of his choice as displayed in the screen below. User enters the Userid and clicks on SUBMIT.

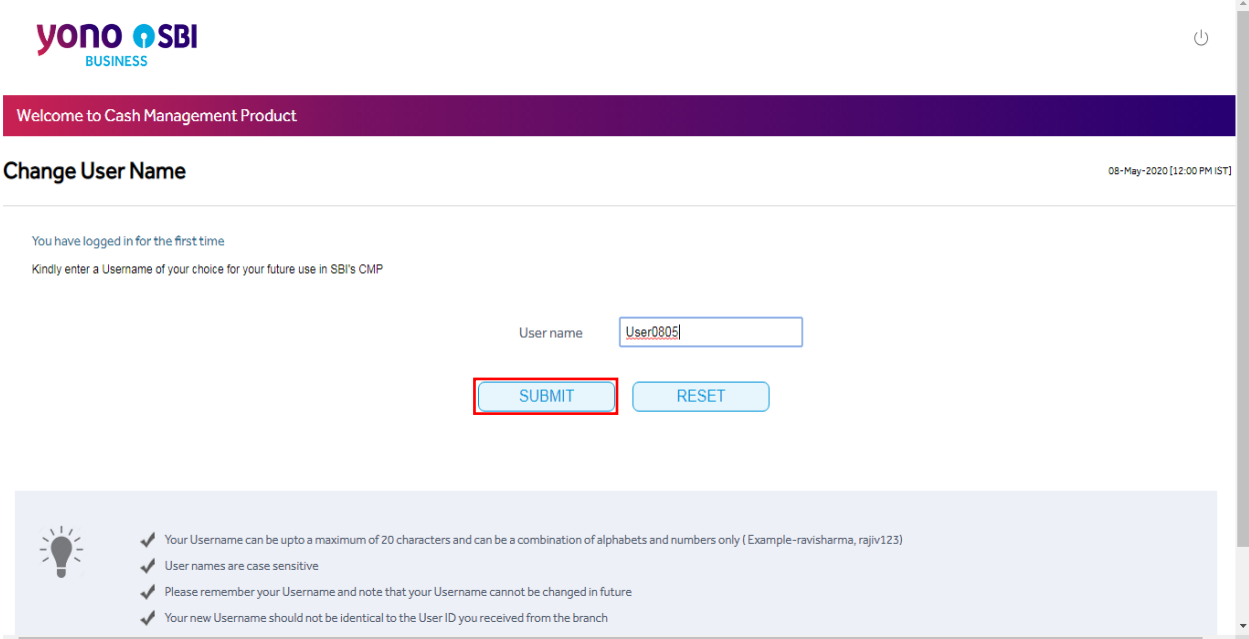

<span id="page-22-0"></span>Figure 2.16: New User Activation (CMP) - Capture User name

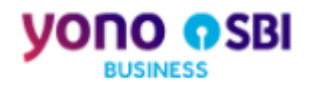

## **Action4: Capture Login Password**

On clicking SUBMIT, user is asked to set the Login Password. The user enters and confirms the new Login Password, clicks on CONFIRM.

<span id="page-23-0"></span>Figure 2.17: New User Activation (CMP) - Capture Login Password

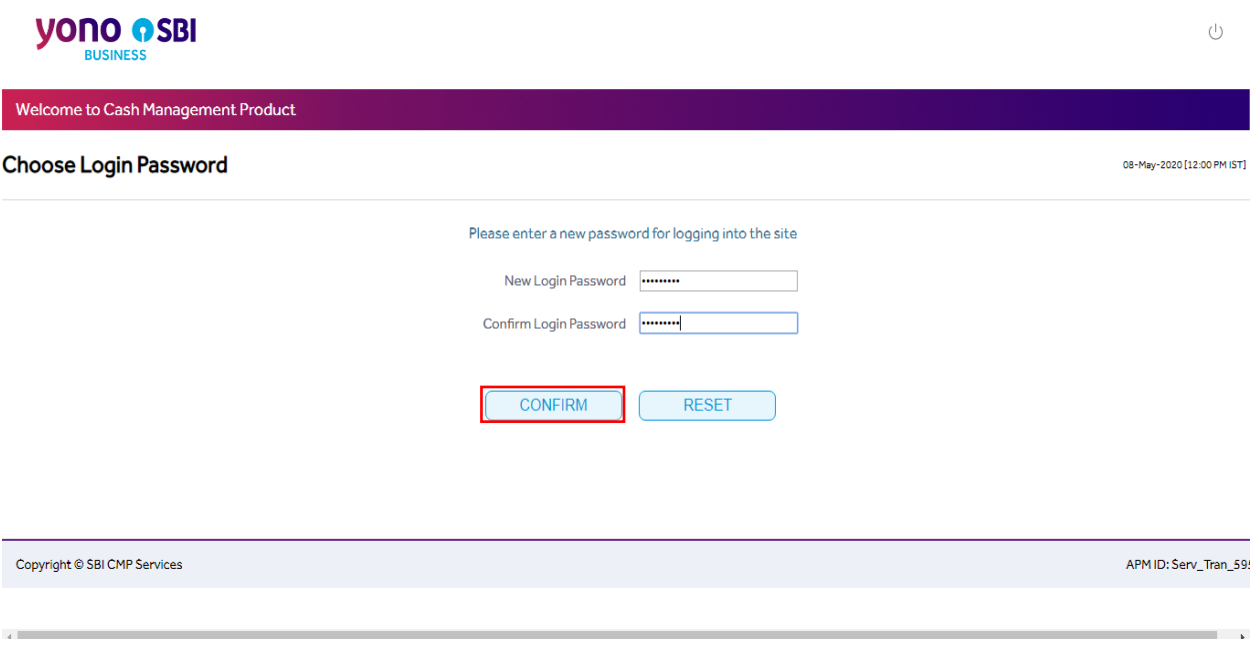

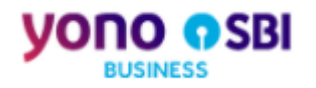

# **Action5: Capture Profile Password**

On clicking CONFIRM, user is asked to set the Profile Password. User enters and confirms the Profile Password, clicks on SUBMIT.

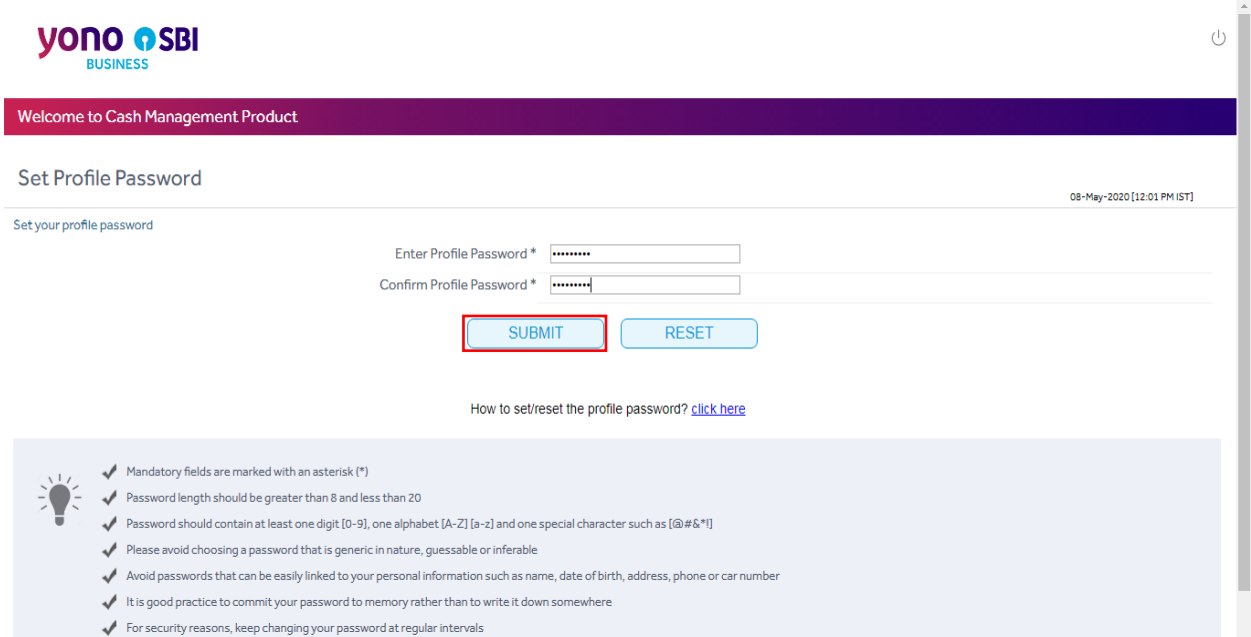

<span id="page-24-0"></span>Figure 2.18: New User Activation (CMP) - Capture Profile Password

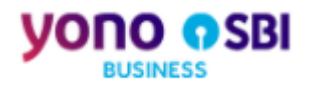

#### **Action6: CMP Userid and Password is set successfully**

ON clicking SUBMIT, user gets the below notification screen where clicking on CONTINUE initiates the process of redirecting the user to yono Business login.

<span id="page-25-0"></span>Figure 2.19: New User Activation (CMP) - Success notification of setting the password

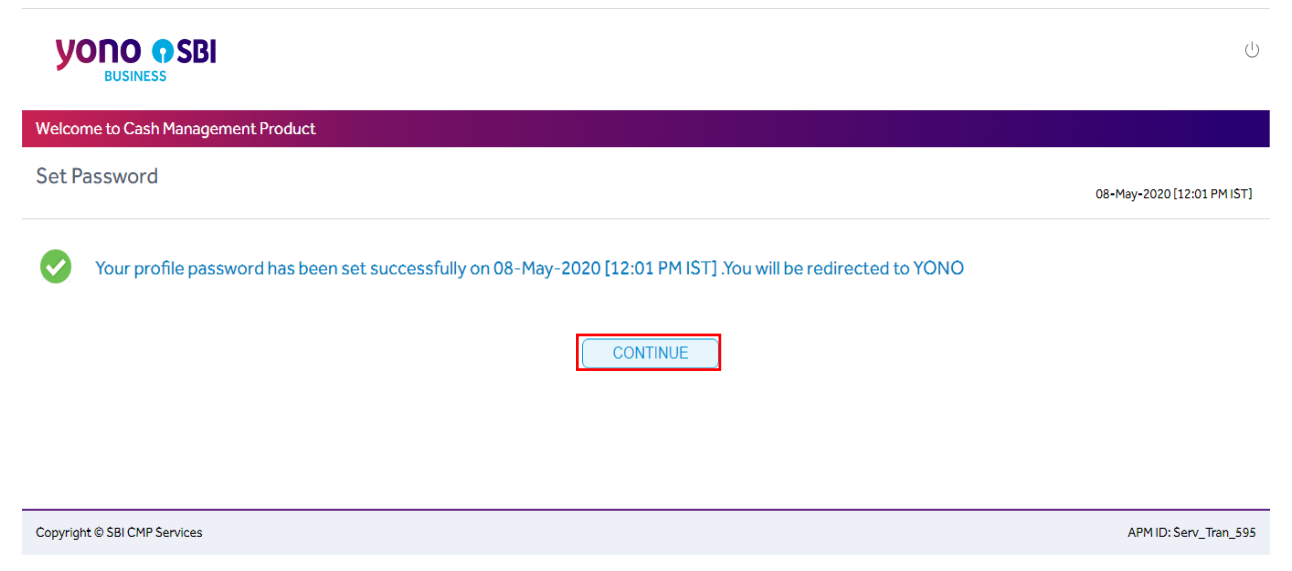

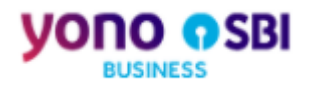

#### **Action7: Redirection to yono Business Login**

On clicking the CONTINUE, user gets the below screen with 'PROCEED'.

<span id="page-26-0"></span>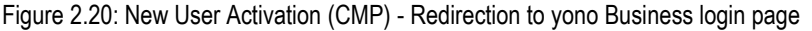

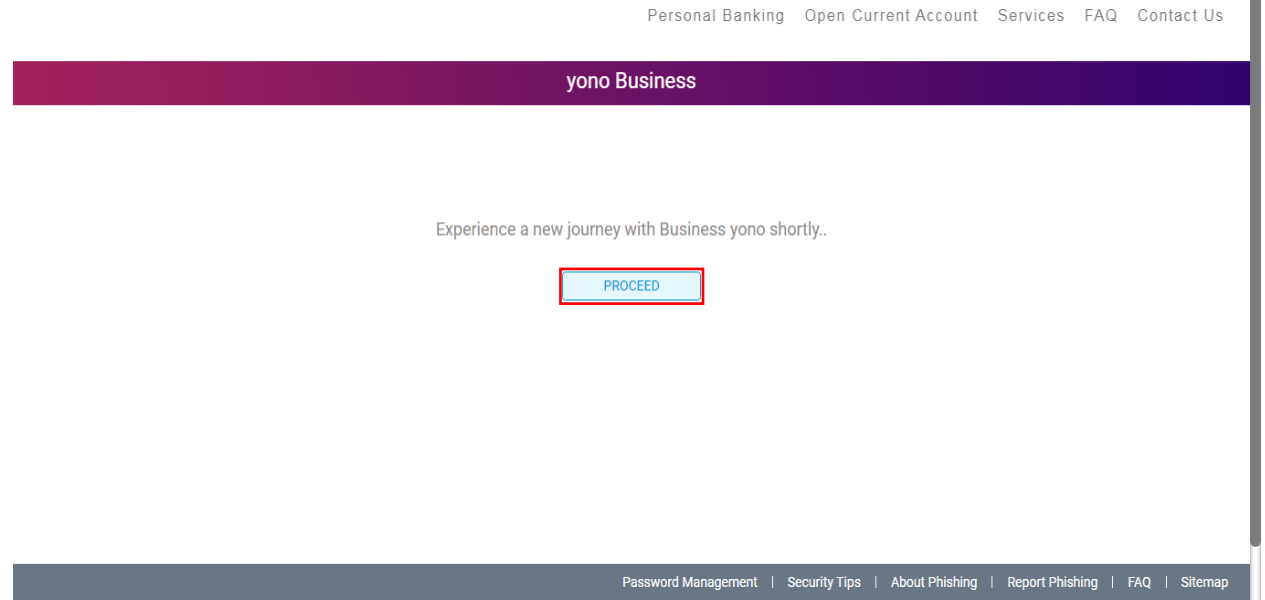

On clicking PROCEED, the login credentials for CMP gets registered with yono Business and the user gets a success message "Your login credentials CMP have been successfully registered with yono Business".

 $\mathbf{r}$ 

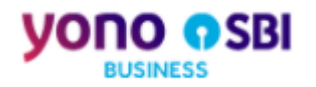

<span id="page-27-0"></span>Figure 2.21: New User Activation (CMP) - New credentials get registered with yono Business

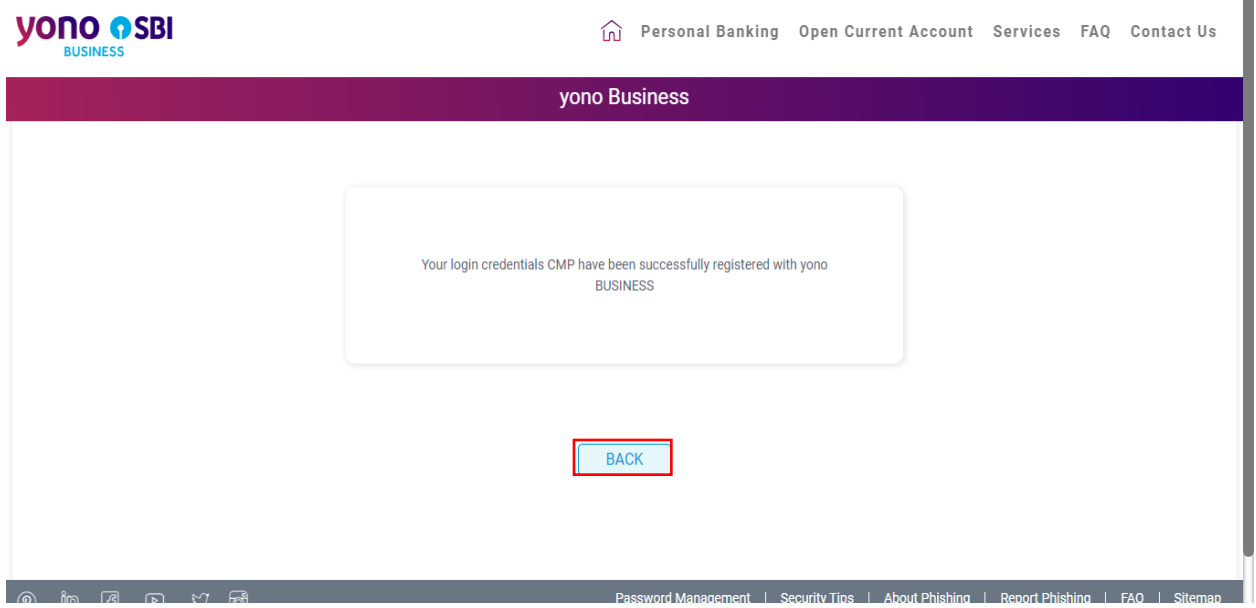

User clicks on BACK and gets redirected to yono Business login page. Here the user enters the new User ID and Password, then clicks on LOGIN.

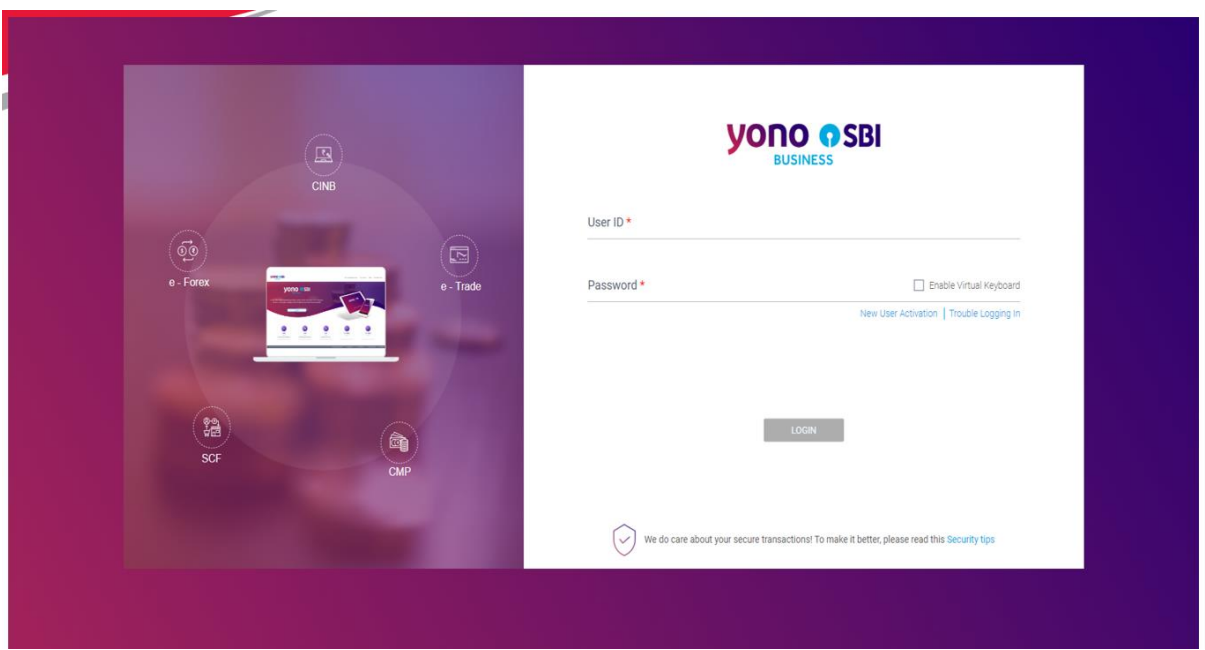

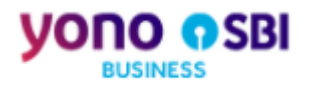

#### **Action8: Login to yono Business with the new CMP Userid and Password**

User successfully logs in to yono Business and gets redirected to the yono Business landing page.

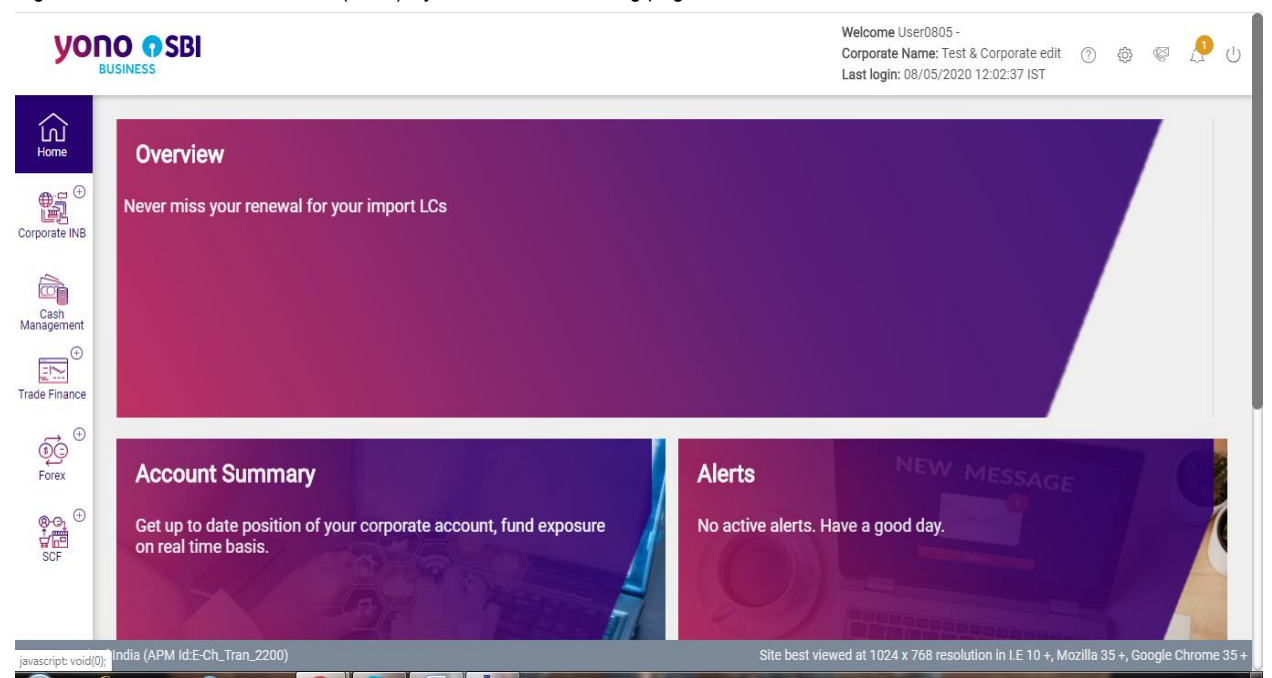

<span id="page-28-0"></span>Figure 2.22: New User Activation (CMP) - yono Business landing page for CMP

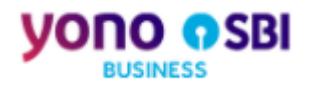

#### **2.1.3 New User Activation: Supply Chain Finance**

#### **Action1: Selecting SCF Application for New User Activation**

On clicking 'New User Activation' hyperlink on the yono Business login page, user gets redirected to the page as displayed below. Here the user selects 'Supply Chain Finance' and clicks on SUBMIT.

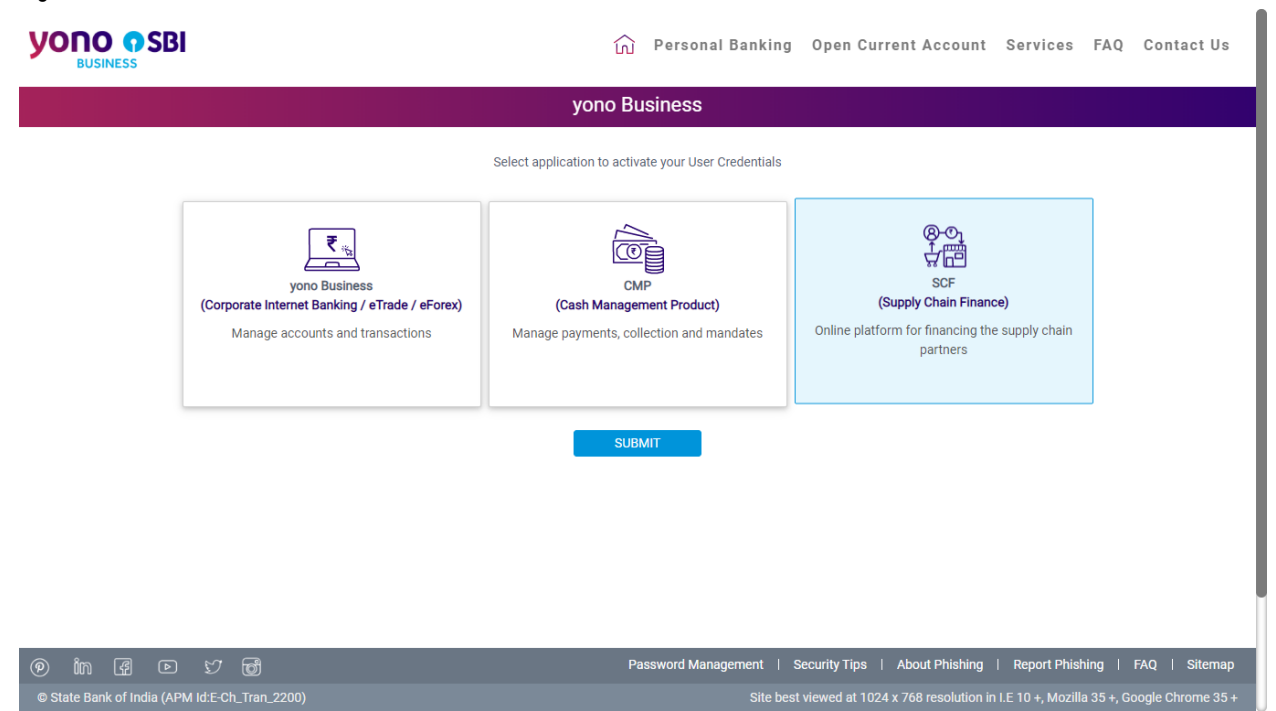

<span id="page-29-0"></span>Figure 2.23: New User Activation - SCF

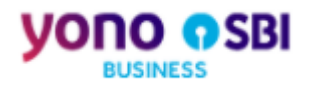

#### **Action2: Disclaimer before login to SCF**

A disclaimer page gets displayed. User clicks on 'Continue to Login'.

<span id="page-30-0"></span>Figure 2.24: New User Activation (SCF) - Disclaimer page

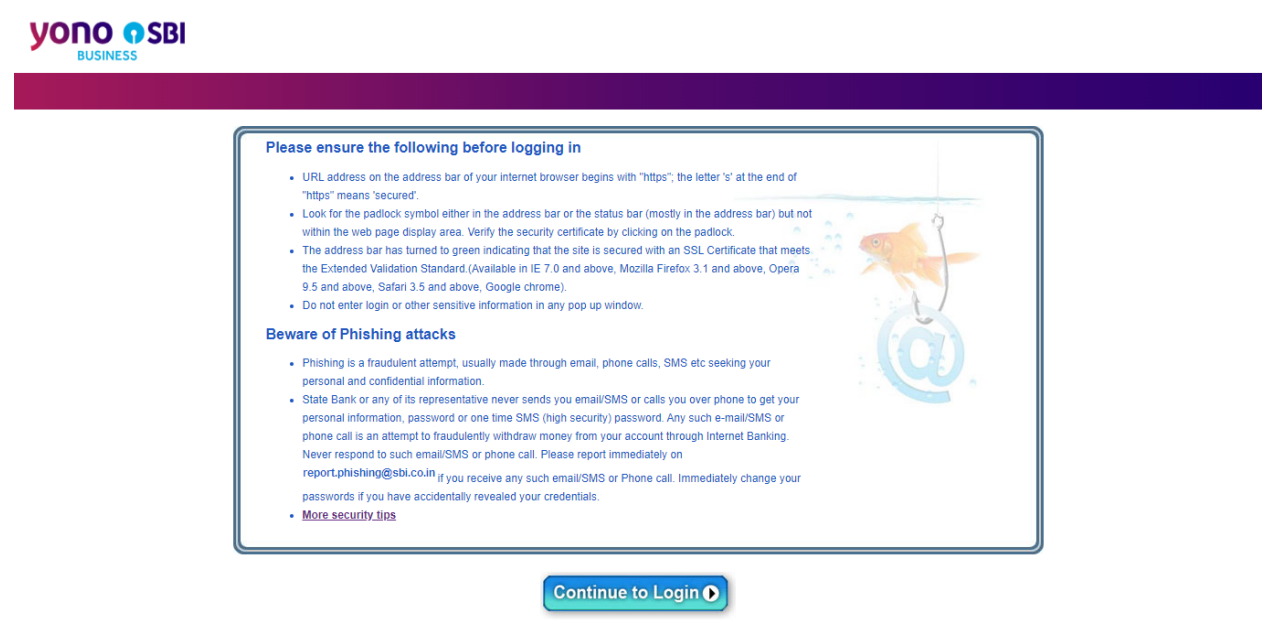

© Copyright SBI.

Privacy Statement | Terms of Use

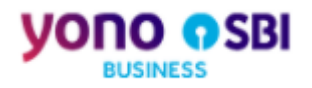

## **Action3: Enter temporary User Name and Password**

On clicking 'Continue to Login', user gets redirected to the below page where the user enters the temporary User Name and Password that he has received on his registered email ID/mobile number. Then clicks on 'Login'.

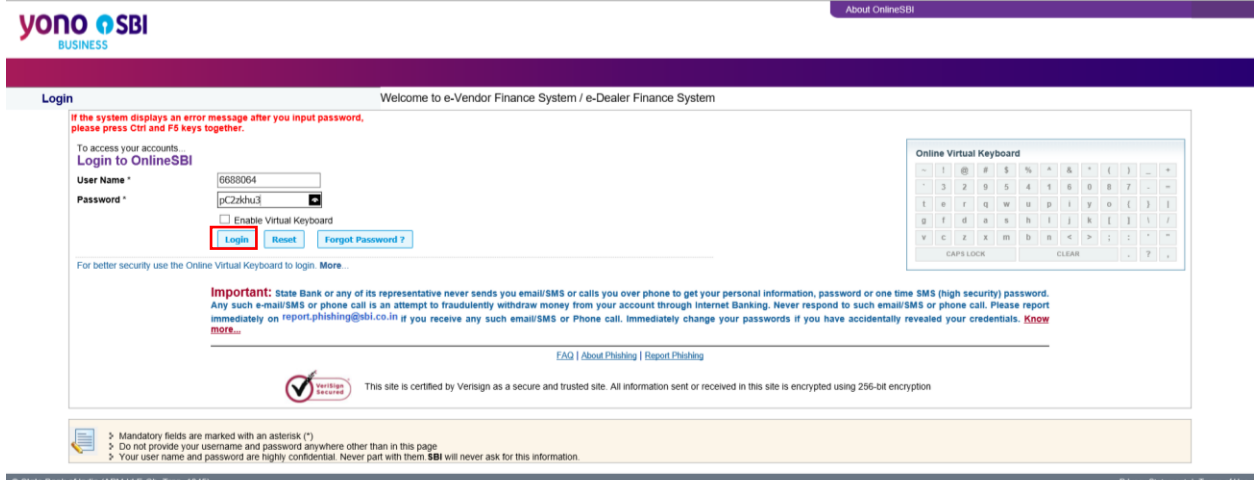

<span id="page-31-0"></span>Figure 2.25: New User Activation (SCF) - Enter temporary credentials

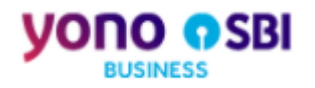

#### **Action4: OTP Validation**

User gets the notification that the OTP will be sent to the registered mobile number.

<span id="page-32-0"></span>Figure 2.26: New User Activation (SCF) - Notification of sending OTP

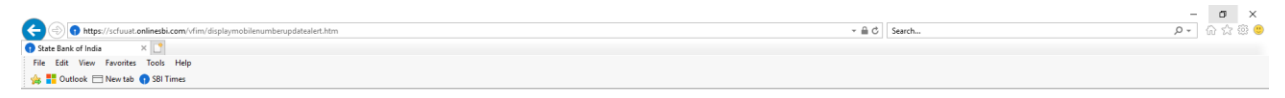

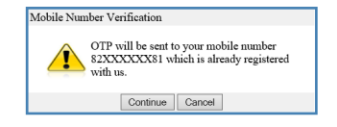

On clicking the 'Continue', user gets the page where he enters the OTP to verify.

<span id="page-32-1"></span>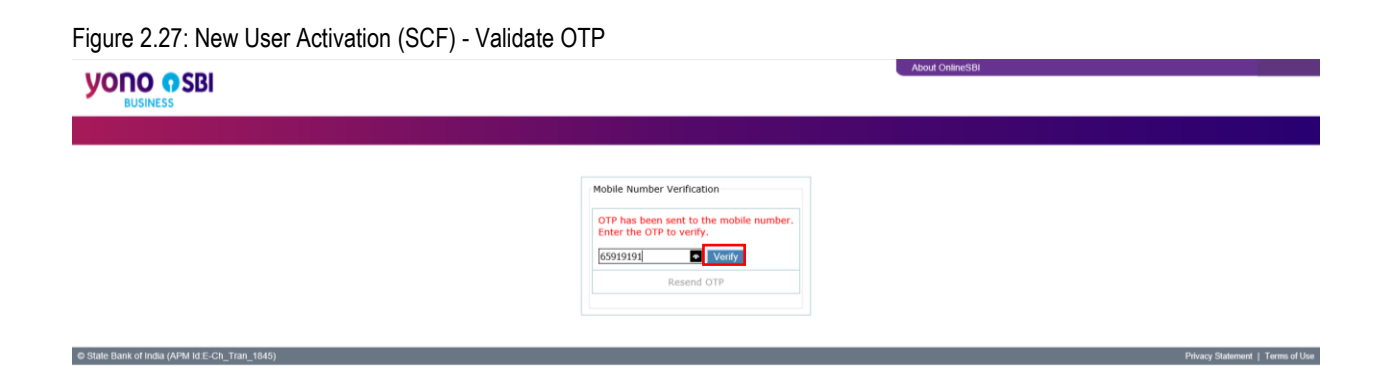

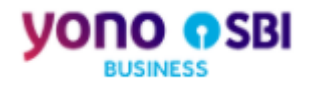

#### **Action4: Capture the User name**

On clicking 'Verify', user is asked to enter a permanent User name of his choice as displayed in the screen below. User enters the Userid and clicks on SUBMIT.

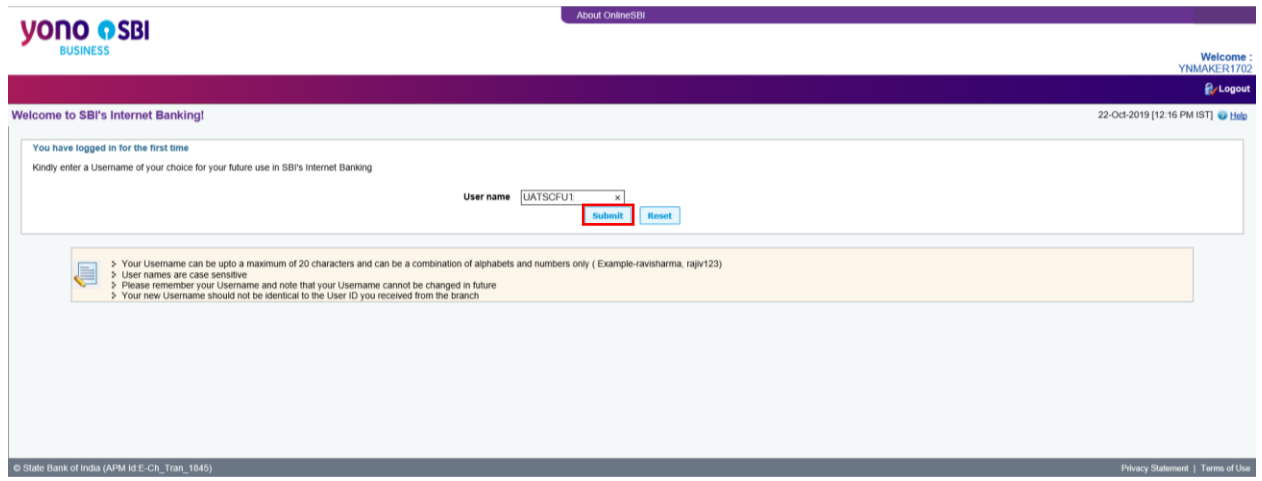

<span id="page-33-0"></span>Figure 2.28: New User Activation (SCF) - Capture User name

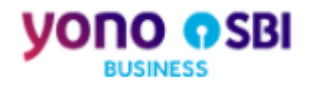

# **Action5: Capture Login Password**

On clicking SUBMIT, user is asked to set the Login Password. The user enters and confirms the new Login Password, selects the Hint Question and Hint Answer, then clicks on 'Confirm'.

<span id="page-34-0"></span>Figure 2.29: New User Activation (SCF) - Capture Login Password

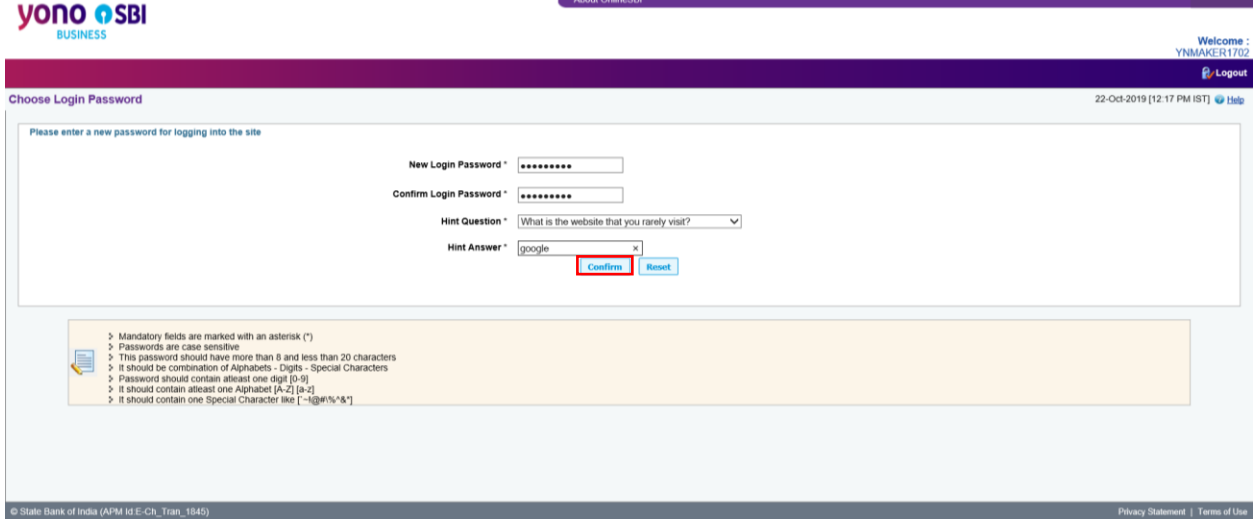

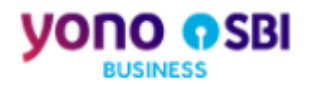

#### **Action6: Redirection to yono Business**

On clicking the 'Confirm', user gets the below page.

<span id="page-35-0"></span>Figure 2.30: New User Activation (SCF) - Redirection to yono Business login page

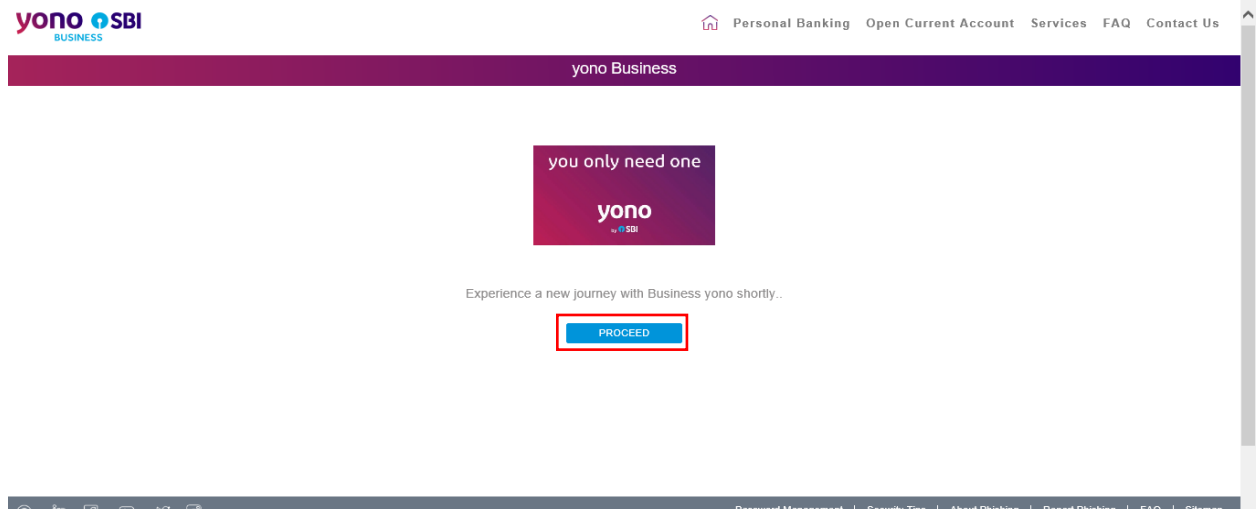

On clicking the PROCEED, the login credentials get registered with yono Business and the user gets the success message "Your login credentials SCFU have been successfully registered with yono Business".

<span id="page-35-1"></span>Figure 2.31: New User Activation (SCF) - New credentials get registered with yono Business

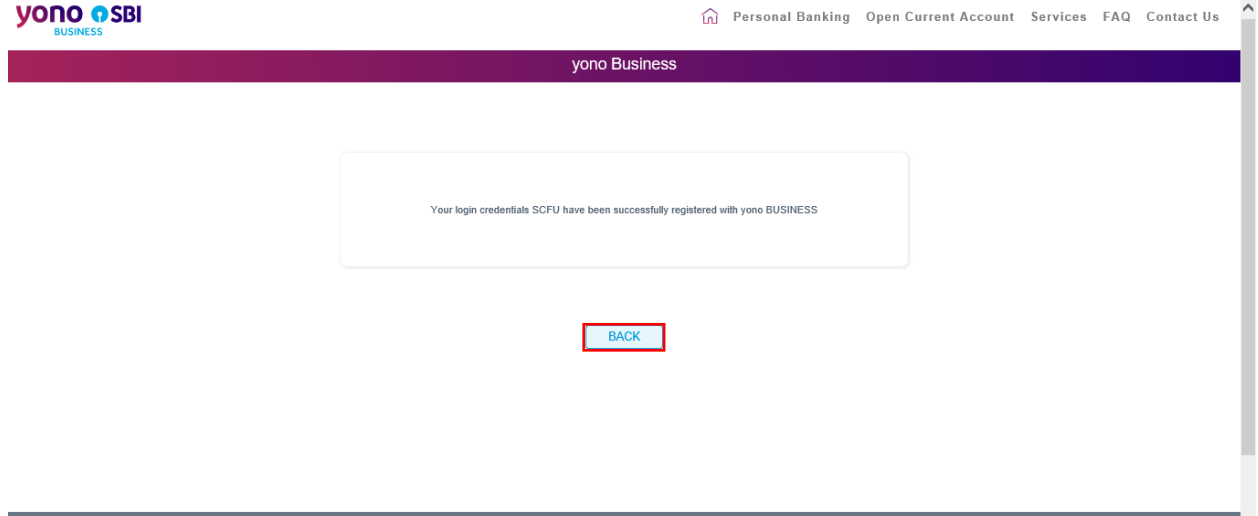

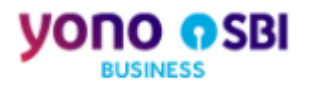

User clicks on BACK and gets redirected to yono Business Login page where the user enters the new User ID and Password, then clicks on the LOGIN.

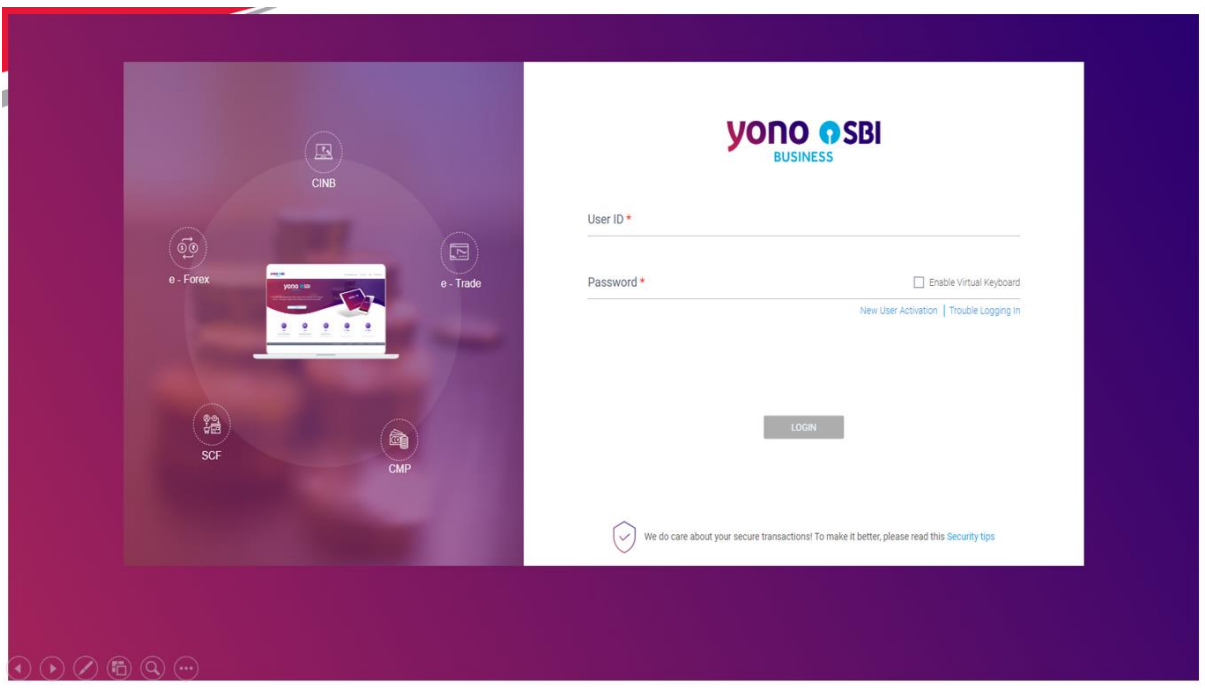

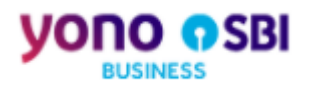

#### **Action7: Login to yono Business with the new User ID and Password**

User successfully logs in and gets redirected to the yono Business landing page.

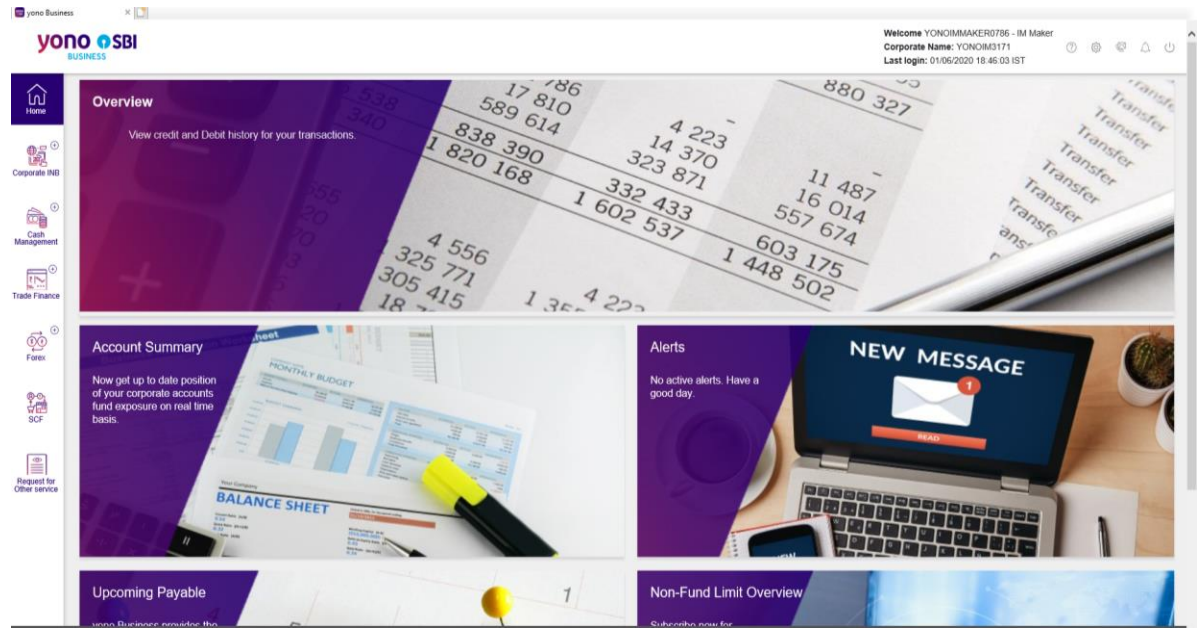

<span id="page-37-0"></span>Figure 2.32: New User Activation (SCF) - yono Business Landing Page for SCF